# **Activité Javascript N°1 - interagir avec la page HTML**

# **Présentation de javascript**

JavaScript est un langage de **programmation de scripts orienté objet** qui est utilisable dans les navigateurs actuels car ceux-ci intègre un **interpréteur JavaScript**.

Le code javascript **s'inclut directement dans la page Web** (ou dans un fichier externe) et permet de dynamiser une page HTML, en ajoutant des interactions avec l'utilisateur, des animations, de l'aide à la navigation, etc.

JavaScript est un langage dit **client-side**, c'est-à-dire que les scripts sont exécutés par le navigateur de l'internaute (le client). Cela diffère des langages de scripts dits **server-side** qui sont exécutés par le serveur Web comme le langage PHP.

# **Utiliser Javascript dans un navigateur**

Tous les navigateurs récents proposent des outils de développement qui permettent d'écrire et de tester votre code javascript.

- lancer Firefox
- à partir du menu **Développement web**, lancez la console Web.
- dans l'onglet **Console**, vous pouvez tapez des instructions javscript :

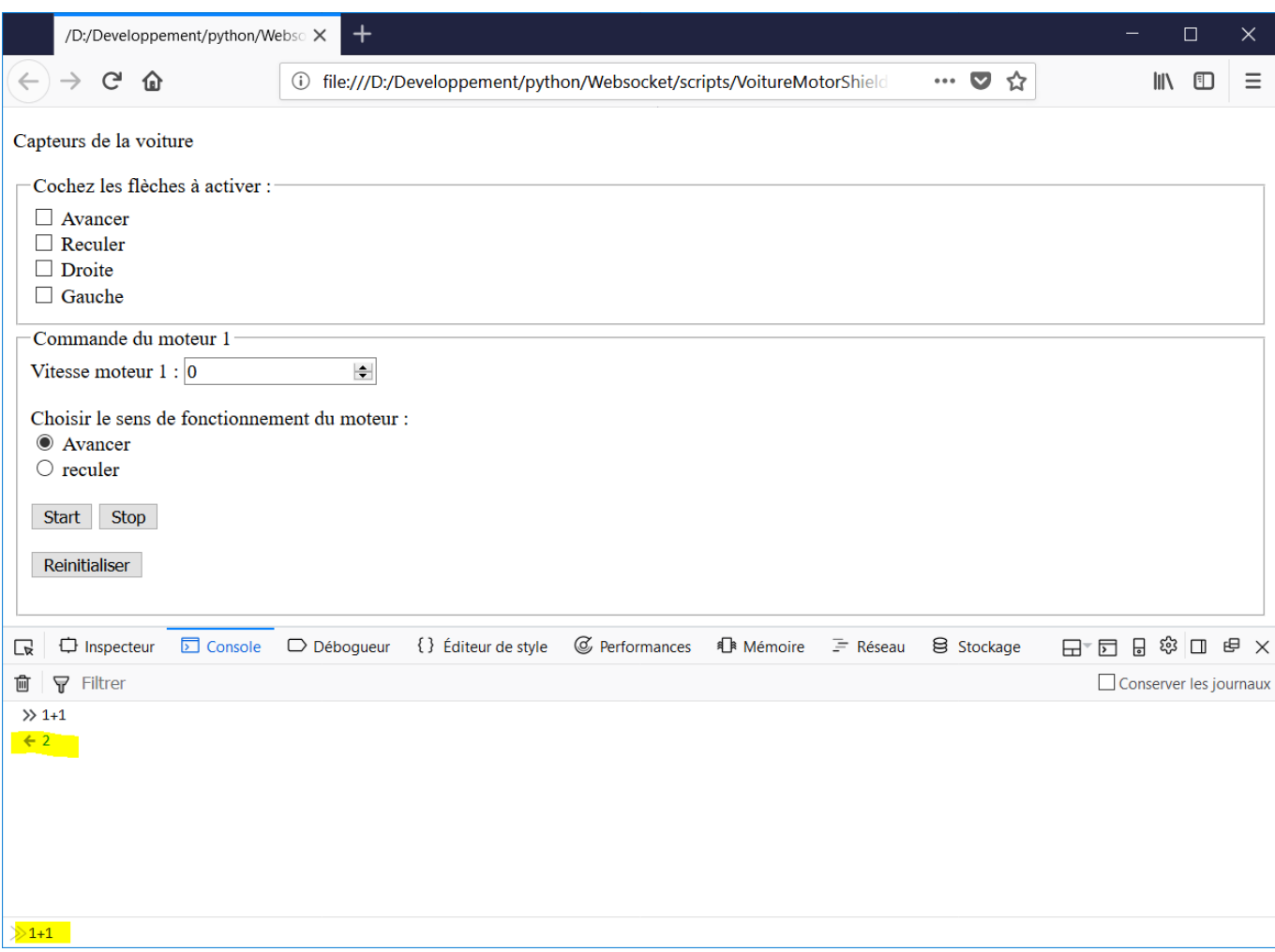

## **Placer du code javascript dans la page HTML**

Il y a 2 manières **d'inclure** du code javacsript dans une page HTML :

- en incluant un **fichier** avec l'extension .js grâce à sa déclaration dans l'entête de la page HTML,
- en ajoutant du **code javascript** entre les balises <script> </script>. Dans ce cas, il est conseillé de faire ces ajouts de code **à la fin de la page HTM**L c'est à dire juste avant la fermeture de l'élément **<body>**.

```
<!DOCTYPE html>
<html>
<head>
     <title>Hello World!</title>
</head>
<body>
     <script>
         alert('Hello world!');
     </script>
     <script src="voirure.js"></script>
</body>
</html>
```
# **Modifier un élément suite à une action**

La page de la voiture va être modifiée afin **d'afficher** les flèches de direction si les cases à cocher sont **activées**.

### **Ajout d'un tableau de flèches**

Dans le **dossier du projet**, créez un dossier **images** et mettez dans ce dossier les quatre images suivantes :

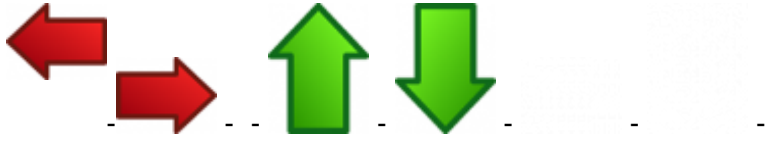

L'utilisation de bloc HTML **<div>** va permettre de placer le tableau de flèches à droite des cases à cocher :

- les cases à cocher sont placées dans un bloc <div> dont le style CSS le positionne comme **flottant à gauche** (float:left;),
- les images des quatre flèches de direction sont dans un tableau de dimension 3×3 placé dans un bloc **<div>** qui va alors se placer à côté de celui des cases à cocher. La page HTML est modifiée ainsi :

```
<fieldset>
   <legend>Cochez les flèches à activer :</legend>
   <div id="casefleches">
   <input type="checkbox" name="flecheAvancer" id="flecheAvancer" /> <label
for="flecheAvancer">Avancer</label><br />
   <input type="checkbox" name="flecheReculer" id="flecheReculer" /> <label
for="flecheReculer">Reculer</label><br />
   <input type="checkbox" name="flecheDroite" id="flecheDroite" /> <label
for="flecheDroite">Droite</label><br />
   <input type="checkbox" name="flecheGauche" id="flecheGauche" /> <label
for="flecheGauche">Gauche</label>
   </div>
   <div id="imafleches">
     <table>
    <tr>
      <td></td>
      <td><img id="imgflecheAvancer" src="imgflecheavancer.png" /></td>
      <td></td>
    </tr>
    </tr>
      <td><img id="imgflecheGauche" src="imgflechegauche.png" /></td>
      <td></td>
      <td><img id="imgflecheDroite" src="imgflechedroite.png" /></td>
    </tr>
    <tr>
      <td></td>
```

```
 <td><img id="imgflecheReculer" src="imgflechereculer.png" /></td>
     <td></td>
   </tr>
 </div>
</fieldset>
```

```
Explications :
```
- Chaque bloc <div> dispose d'un id pour leur attribuer un style CSS si nécessaire,
- un **tableau** est créé avec le couple de balise **<table> </table>**,
- une ligne du tableau est créée avec le couple de baise **<tr> </tr>**,
- une cellule d'une ligne est créée avec le couple de balises **<td> </td>**.
- le fichiers de style CSS **style.css** contient les informations suivantes :

```
#casefleches {
   float:left;
}
```
Voici le résultat à obtenir :

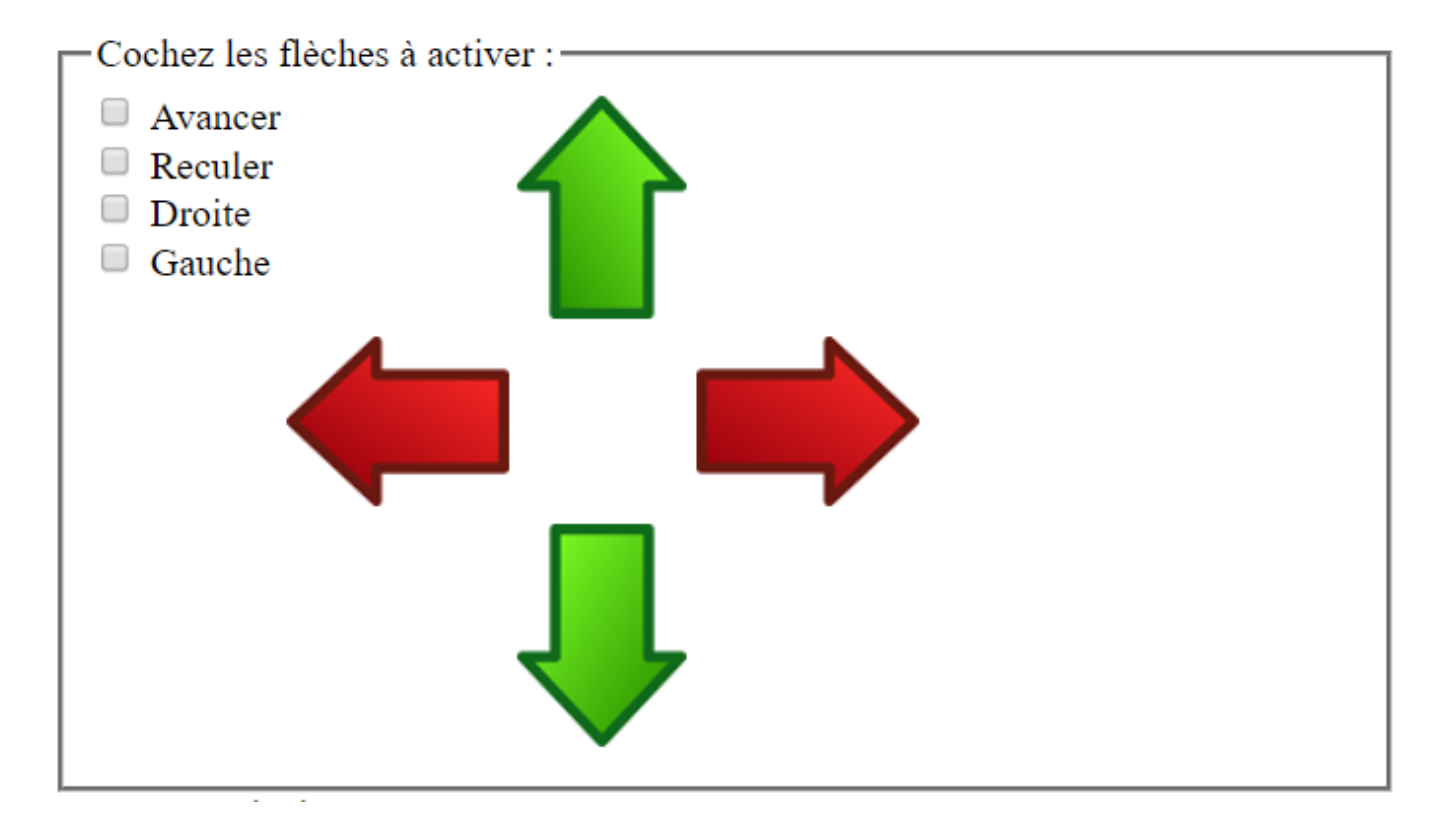

#### **Afficher les images des flèches avec javascript**

- **Crée** un fichier **voiture.js**
- Ajoute cette balise à la fin du fichier HTML, avant la balise </body>:

<**[script](http://december.com/html/4/element/script.html)** type="text/javascript" src="voiture.js"></**[script](http://december.com/html/4/element/script.html)**>

Au lancement de la page les images **ne doivent pas être affichées**. Pour cela le script doit :

- **sélectionner** les quatre éléments **image** à partir de leur **id**,
- **modifier** la propriété des balises **src** afin d'indiquer l'image **fleche-blanche-paysage.png** pour les flèches de direction et l'image **fleche-blanche-portrait.png** pour les flèches de mouvement. Ces images sont **blanches** de telle sorte que **rien ne semble s'afficher** sur la page.

Le **script** javascritp du fichier **voiture.js** va contenir les instructions suivantes :

#### *// affichage des fleches blanches*

```
var imgFlecheAvancer = document.getElementById('imgFlecheAvancer');
imgFlecheAvancer.setAttribute('src', 'fleche-blanche-portrait.png');
var imgFlecheReculer = document.getElementById('imgFlecheReculer');
imgFlecheReculer.setAttribute('src', 'fleche-blanche-portrait.png');
var imgFlecheDroite = document.getElementById('imgFlecheDroite');
imgFlecheDroite.setAttribute('src', 'fleche-blanche-paysage.png');
var imgFlechegGauche = document.getElementById('imgFlecheGauche');
imgFlecheGauche.setAttribute('src', 'fleche-blanche-paysage.png');
```
#### **Explications :**

- une des **méthodes** pour **accéder à un élément** en connaissant son **ID** est d'utiliser la méthode **getElementById()** de l'objet **document** qui représente la page HTML,
- il est plus simple de **mémoriser la référence** à cet élément en le plaçant dans une **variable déclarée** avec le mot clé **var**,
- une **instruction javascript** se termine toujours avec un **point-virgule** ; ,
- Pour **interagir** avec les attributs d'un élément, deux méthodes sont disponibles :
	- **getAttribute()** pour **lire** la valeur d'un attribut,
	- **setAttribute()** modifier la valeur d'un attribut en précisant le **nom de l'attribut** et la nouvelle **valeur** à donner.

### **Changer l'image d'une flèche en fonction des cases à cocher**

Pour **afficher la bonne image** d'une flèche en fonction de **l'activation** d'une case à cocher il faut :

**ajouter un gestionnaire d'événement** sur la case à cocher, c'est à dire de pouvoir déclencher l'exécution d'une **fonction** dès qu'une action se produit sur la case à cocher : cocher ou décocher.

Voici une liste de quelques événements principaux ainsi que les actions qui les déclenchent :

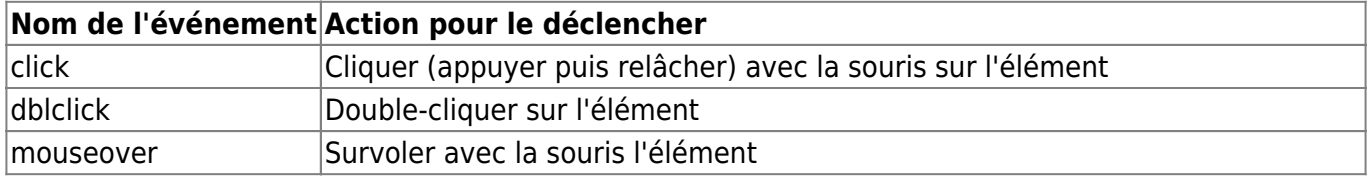

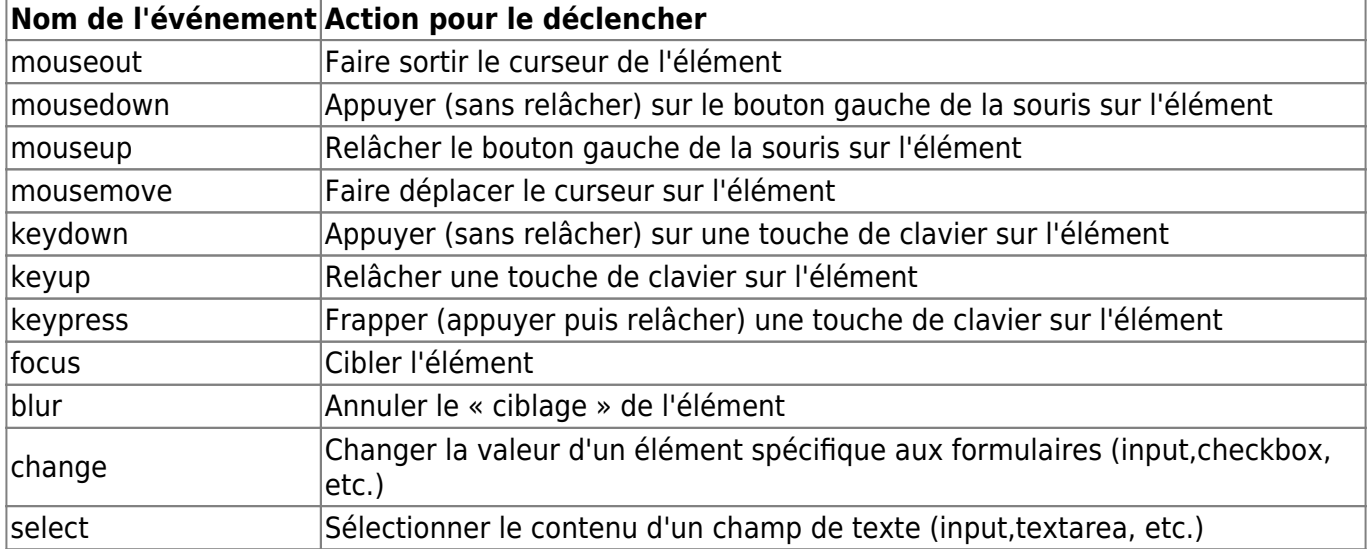

ajoutez le code suivant au script javascript

```
// Ajout des gestionnaires d'événement clic de souris sur les cases à cocher
var flecheReculer = document.getElementById('flechereculer')
flecheAvancer.addEventListener('change',afficheImageAvancer);
var flecheReculer = document.getElementById('flechereculer')
flecheReculer.addEventListener('change', afficheImageReculer);
var flecheDroite = document.getElementById('flechedroite')
flecheDroite.addEventListener('change', afficheImageDroite);
var flecheGauche = document.getElementById('flechegauche')
flecheGauche.addEventListener('change', afficheImageGauche);
```

```
function afficheImageAvancer() {
   alert('id ' + this.id + 'est : ' + this.checked)
     if (this.checked) {
         imgFlecheAvancer.setAttribute('src', 'imgflecheavancer.png');
     } else {
         imgFlecheAvancer.setAttribute('src', 'fleche-blanche-portrait.png');
 }
}
```
#### **Explication :**

- chaque case à cocher est identifiée par son **id** grâce à la méthode getElementById() et cette référence est enregistrée dans une variable.
- la méthode **addEventListener()** :
	- ajoute l'événement **change** à la case à cocher,
	- le 2ème paramètre de cette méthode indique quelle **fonction sera exécutée** lorsque l'événement surviendra.

Pour cela, la fonction est indiquée **SANS PARENTHESE** afin de **ne pas l'exécuter** mais uniquement la **référencer**.

la **fonction à exécuter** est déclarée avec le mot clé **function** et le code est mise entre accolades ( **{ et }** ),

- seule la fonction qui gère l'affichage de la flèche **Avancer** est présentée,
- le mot clé **this** est une propriété **pointant sur l'objet actuellement en cours d'utilisation** c'est la case à cocher qui a déclenché l'événement.
- l'instruction **alert();** affiche un **pop-up** indiquant si la case à cocher est cochée **true** ou non **False** en concaténant plusieurs informations.
- un test **if** vérifie **si la case est cochée** et modifie la propriété **src** pour afficher l'image. Sinon l'image blanche est affichée.

### **Le résultat avec Trinket.io**

### **Préciser la vitesse du moteur**

Il peut être intéressant d'**afficher une information textuelle** comme la vitesse du moteur. Pour cela :

- un élément est ajouté dans la page à l'endroit où doit être **affichée l'information**,
- le script **javascript** doit **écrire** dans cet élément la vitesse du moteur quand celui-ci fonctionne.
- **ajout** de la balise **<span>** :

```
 <td><img id="imgflecheGauche" src="images/imgflecheGauche.png" /></td>
  <td><span id="afficheVitesse"></span></td>
  <td><img id="imgflecheDroite" src="images/imgflecheDroite.png" /></td>
 </tr>
```
sélection de la balise **<span>**

```
var afficheVitesse = document.getElementById('afficheVitesse');
```
**affichage** de la vitesse

```
function afficheImageAvancer() {
     if (this.checked) {
         imgflecheAvancer.setAttribute('src', 'images/imgflecheAvancer.png');
        afficheVitesse.innerHTML =document.getElementById('vitesse1').value;
     } else {
         imgflecheAvancer.setAttribute('src', 'images/fleche-blanche-
portrait.png');
        afficheVitesse.innerHTML = "";\begin{array}{ccc} \end{array}
```
#### **Explications :**

la propriété **innerHTML** permet de **lire et de modifier** le contenu d'un **élément**

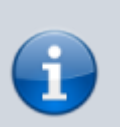

**HTML** sous forme de **texte**, l'attribut **value** de la balise input permet de **lire et de modifier** le contenu de ce **champ de formulaire**.

Le code complet de la page : [index.html.pdf](https://siocours.lycees.nouvelle-aquitaine.pro/lib/exe/fetch.php/isn/index.html.pdf)

# **Allez plus loin en javascript**

Voici une ressource parmi d'autres pour découvrir Javascript :

<https://openclassrooms.com/courses/dynamisez-vos-sites-web-avec-javascript>

#### **Activité Les langages pour créer des sites Web ...**

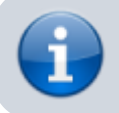

[Les langages pour créer des sites Web](https://siocours.lycees.nouvelle-aquitaine.pro/doku.php/isn/langageweb)

From: <https://siocours.lycees.nouvelle-aquitaine.pro/>- **Les cours du BTS SIO**

Permanent link: **<https://siocours.lycees.nouvelle-aquitaine.pro/doku.php/isn/javascript1>**

Last update: **2019/02/14 20:55**

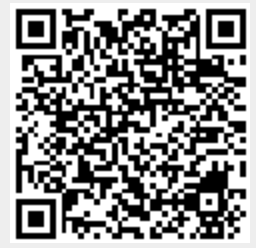